# Registration Guidance Notes

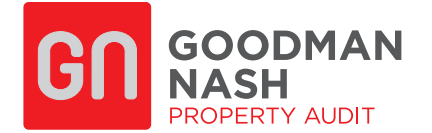

#### Content

- •How to sign in or register
- •How to create your User ID
- •How to verify your identity
- •How to register your company details
- •How to manage your properties
- •How to appoint Goodman Nash as your agent

#### Please note

To register for this service you will need to verify your identity by providing your National Insurance number and details from either a UK passport, Payslip or a P60.

For help with or any other enquiries, please call us on 01380 737 529.

Registration process: 20-30 minutes.

Before you can access the details of your rating assessment(s), you will need a Business HMRC Government Gateway account.

Please follow the link https://www.gov.uk/correct-your-business-rates and click on "Start now"

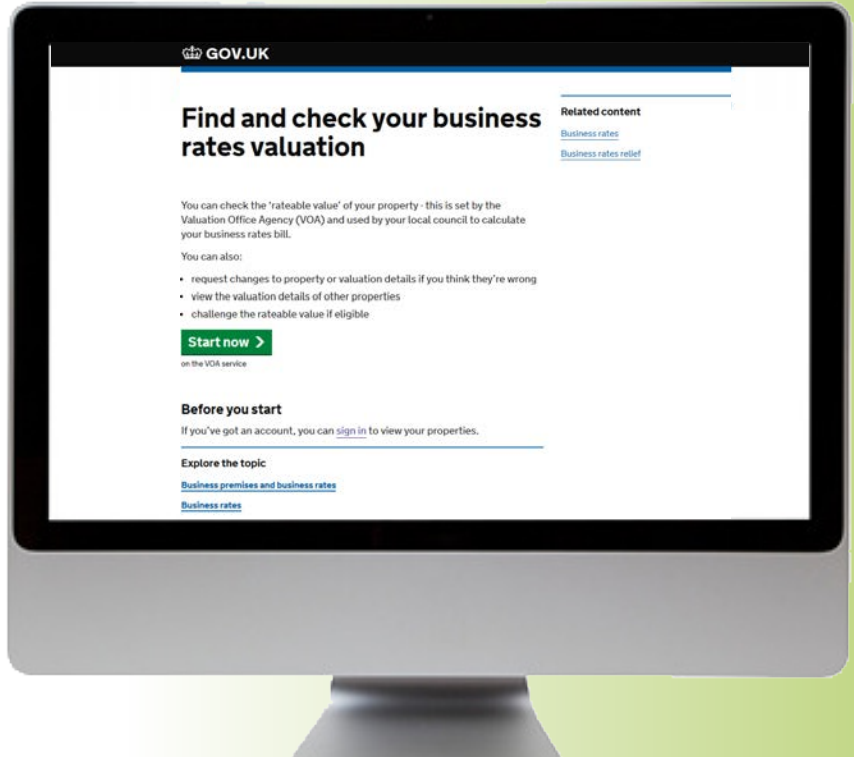

### **Options**

•Please click on "Sign in" as shown below if you have an existing HMRC Government Gateway account

or

• If you do not have or do not want to use an existing Business Government Gateway account click on "Register" as shown below.

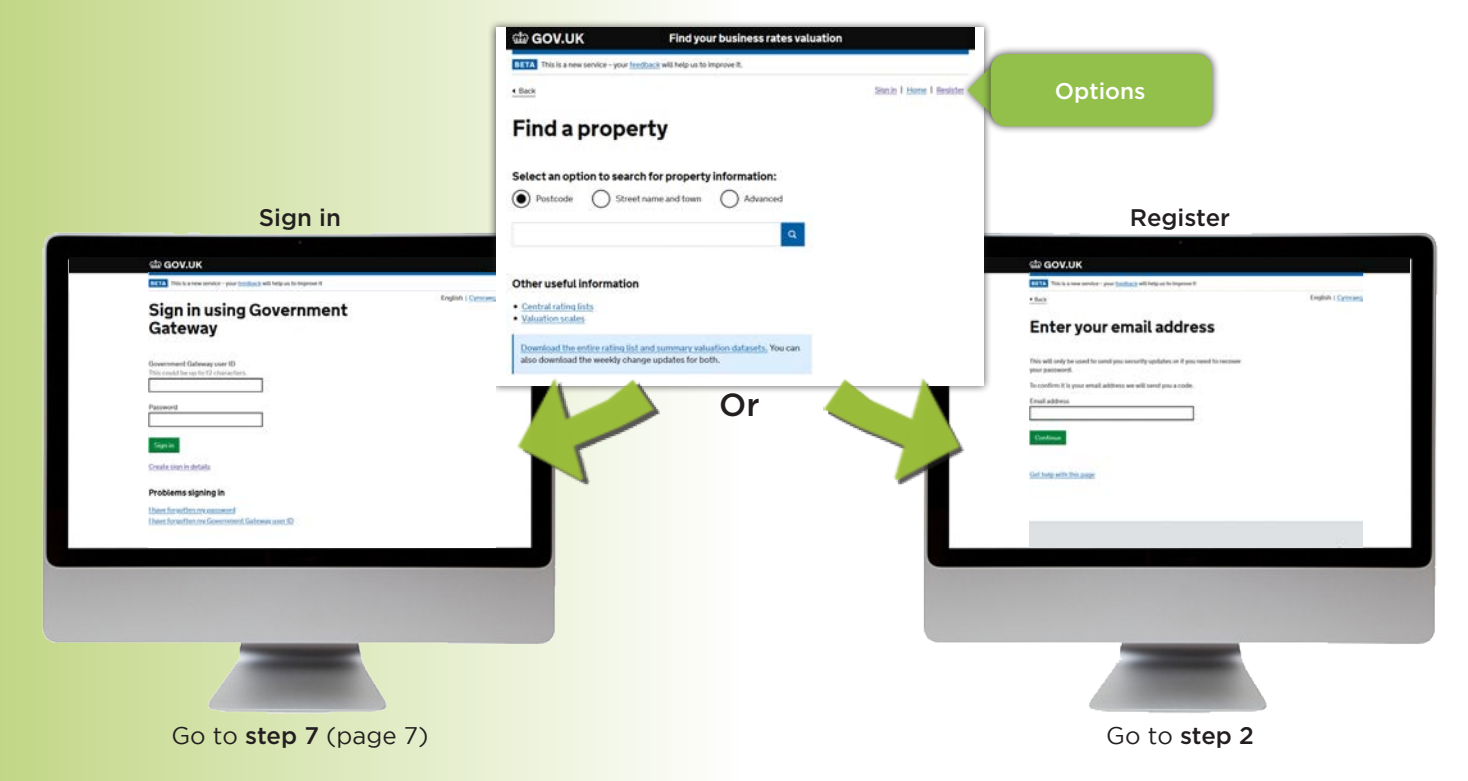

Following the registration process, enter the code sent to the email provided.

Enter your full name and create a password.

NB: Ensure to make a note of your unique password!

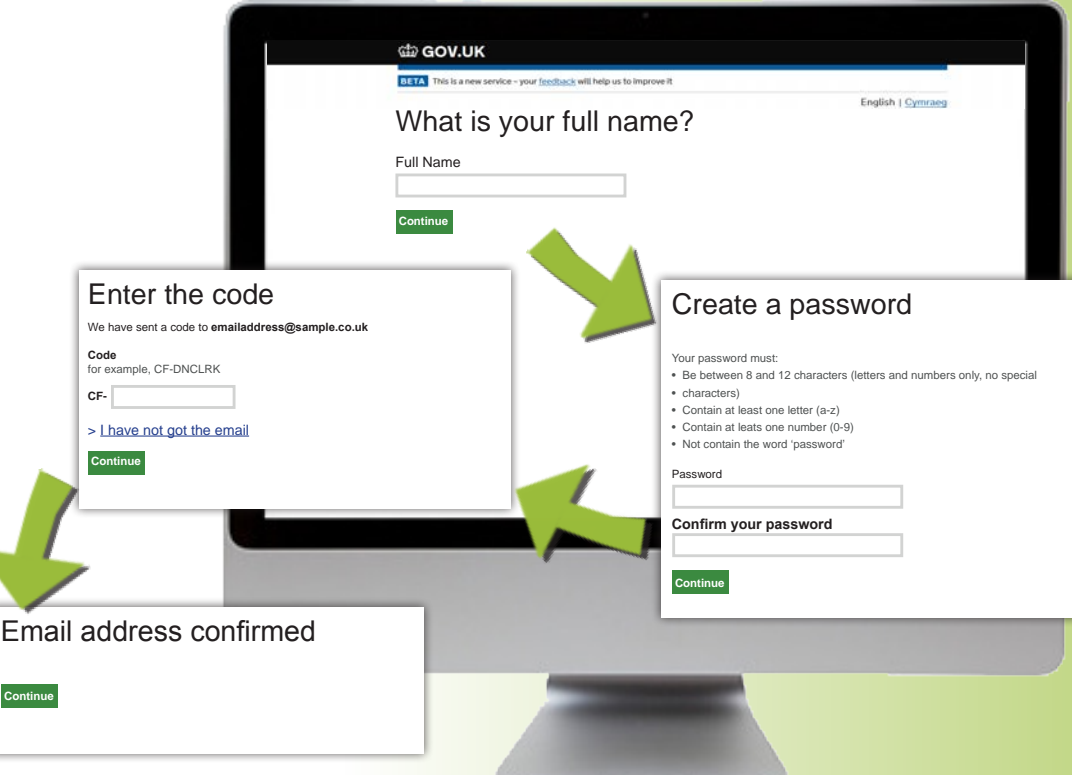

You have now created a user ID.

NB: Ensure you make a note of it!

#### di GOV.UK BETA This is a new service - your feedback will help us to improve it Step 4 English | Cymraeg Make a note of your User ID You will now have to add your personal details in order to verify, identify and allocate company Print this off Your User ID information to this Government Gateway account **123456789101** and keep it safe for your business. Print your ID Complete your contact Your Government Gateway account has been created. You'll need your User Id whenever you sign in. details **Continue >** I'm registering as an agent **First name** Get help with this page. **Last name Business name >** There's more than one address for my business **Business telephone number Postcode Business email address Find address Confirm business email address** Enter address manually **Do you wish to act on behalf of another individual or company?** Yes No If you want to act as an agent on behalf of another business (including as<br>a professional surveyor, an accountant or as a friend or relative), we'll<br>give you a unique identification code, known as an agent code. You'll<br>nee their behalf. **5**

You will now have to verify your identity.

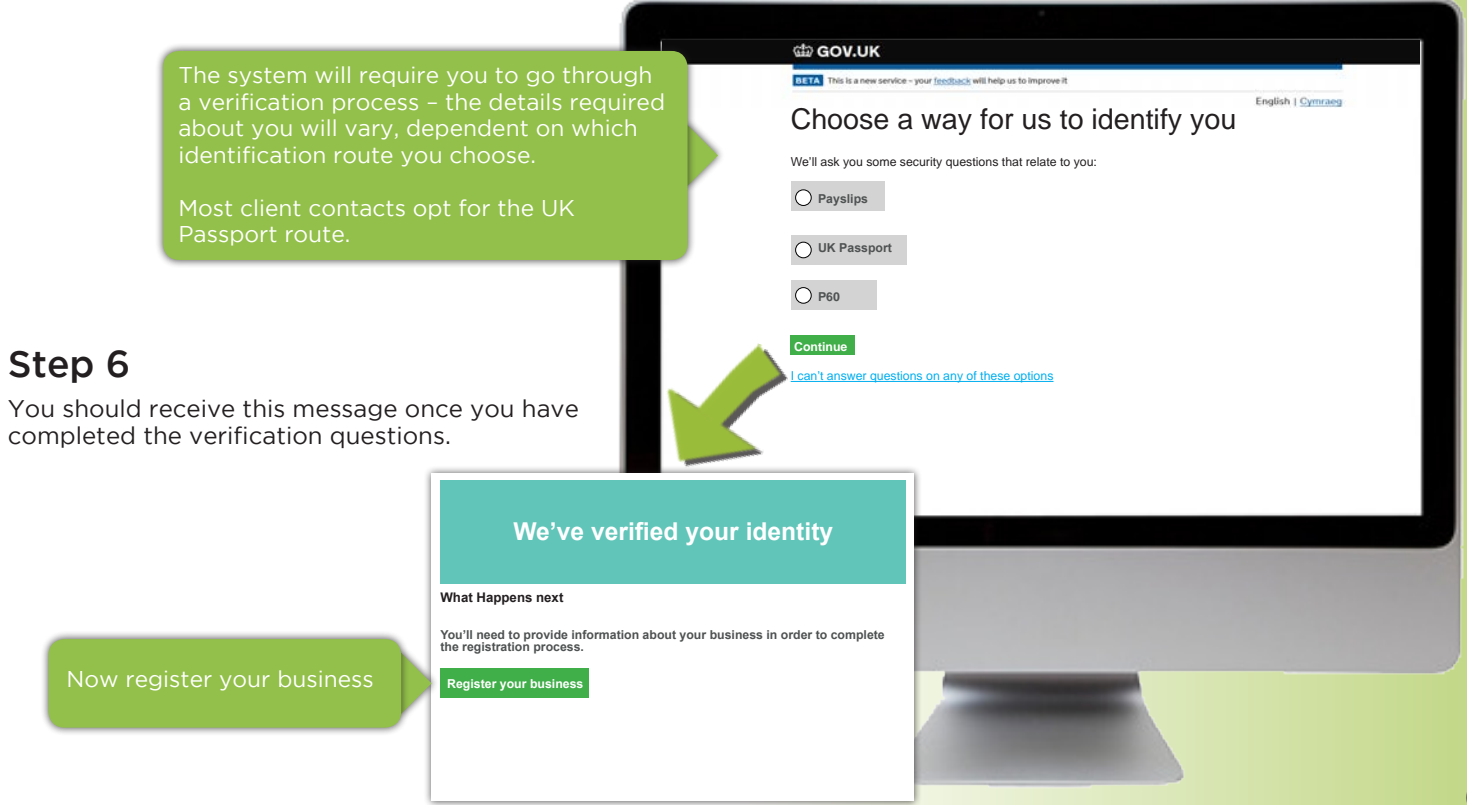

It is important to use the company name shown on the Rates Bill even if it is no longer correct.

If there are different trading company names on other rates bills, you will have to repeat the process and register a new Government Gateway User ID for each 'different' business.

We suggest you use your work email or your general business email as an alternative.

### Step 8

Add property

Manage properties allows you to 'claim' your business premises.

You will need to add here every property you occupy.

It may take several hours for your property to display here once you have claimed it.

**Manage properties**

There are no properties to display.

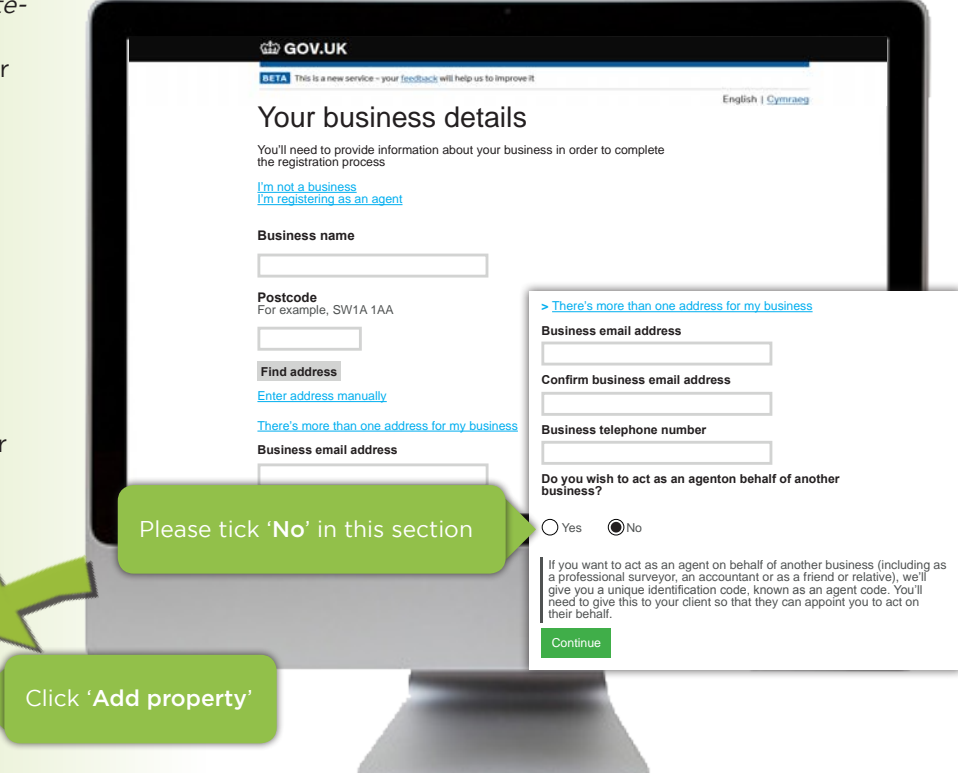

7

Select the appropriate answers and click 'Add property'

- If you lease a property and pay rent, click 'Occupier'
- If you own the property freehold and do not occupy it, click 'Owner'
- If you own the property freehold and occupy the premises click 'Owner and occupier'

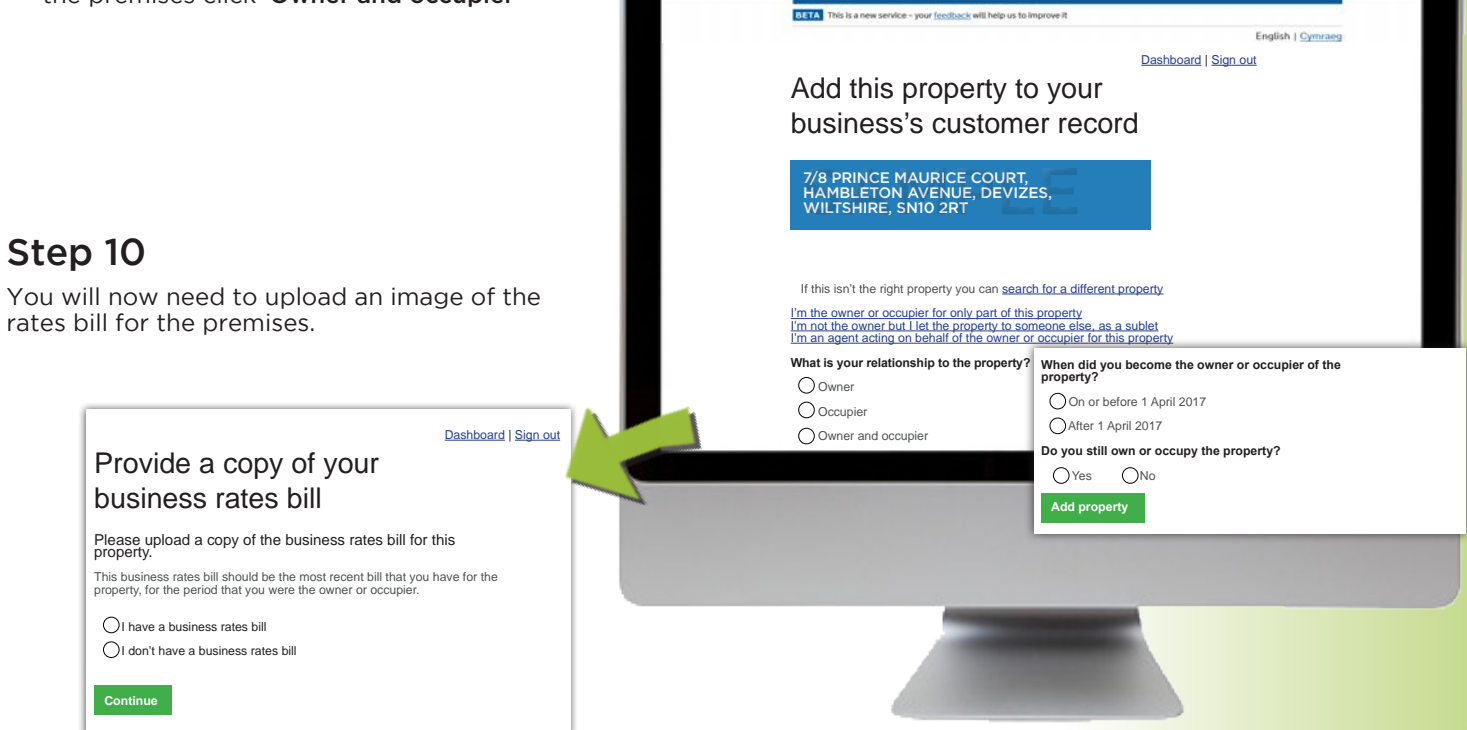

di GOV.UK

#### Step 11 Upload the saved copy of your rates bill.

#### Step 12

To proceed, click the declaration box and click 'Continue'

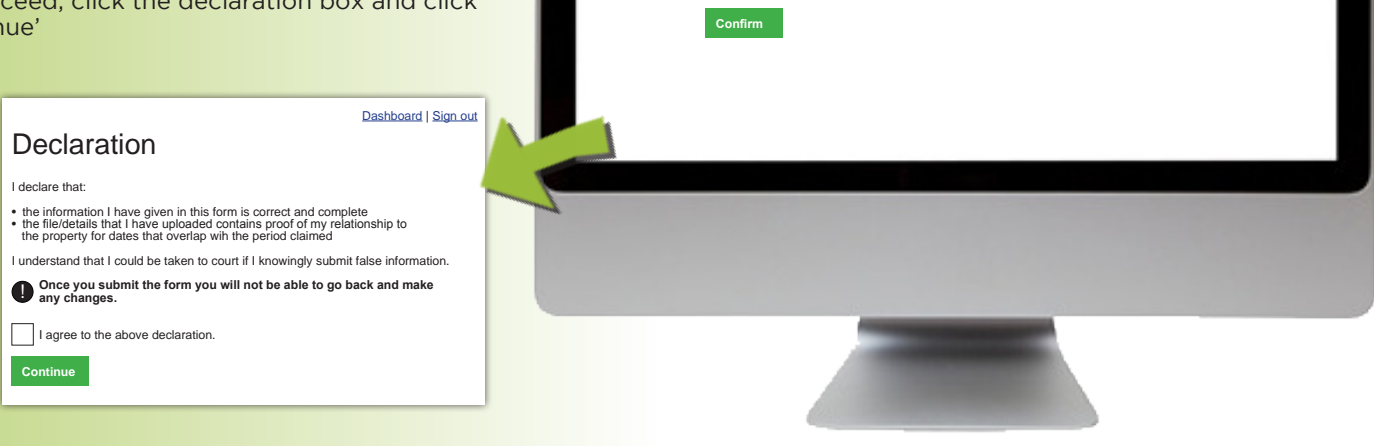

Submit a copy of your business rates bill

BETA This is a new service - your feedback will help us to improve it

Your file must be: • a JPEG or PDF • no more than 10MB in size How do I convert a file into a PDF?  **Choose a file to upload**

di GOV.UK

Dashboard | Sign out

English | Cymraeg

Repeat the process here for each additional premises for which you receive a rates bill.

Once completed, click on 'Manage properties' to appoint us as your agent for each property.

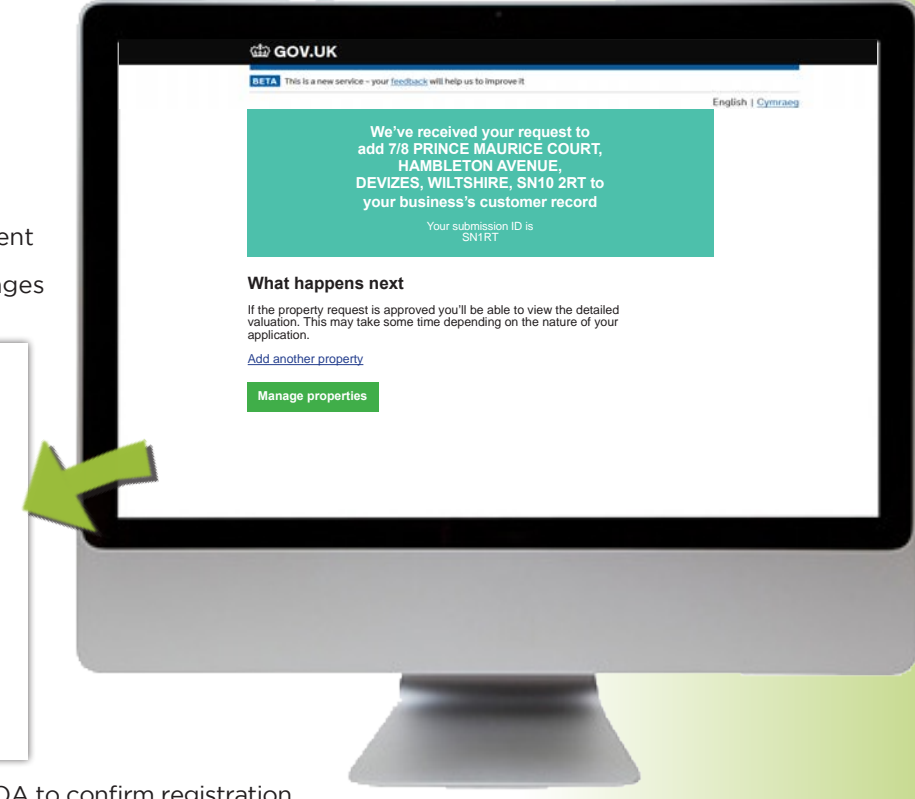

#### Step 14

To appoint Goodman Nash as your rating agent insert Agent code 36975, and click on Yes to enable us to submit both Checks and Challenges on your behalf.

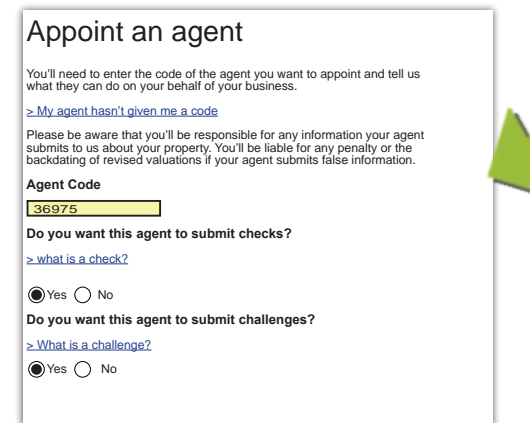

Please note it may take up to 15 days for the VOA to confirm registration. They may contact you if there are any questions relating to the account.

# Client Notes

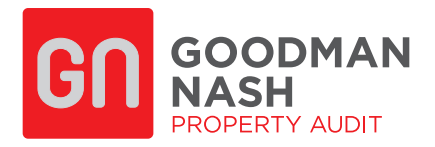

#### **Head Office**

7/8 Prince Maurice Court, Hambleton Avenue, Devizes, Wiltshire, SN10 2RT

Tel: 01380 739112

#### **Bristol Office**

Ground Floor, North, The Quorum, Bristol, BS1 3AE

Tel: 01174 404 077

#### **London Office**

7/8 Shepperton Marina, Felix Lane, Shepperton Middlesex, TW17 8NS

Tel: 01932 231000

**www.goodmannash.co.uk contactgn@goodmannash.co.uk** Regulated by RICS

#### **Services**

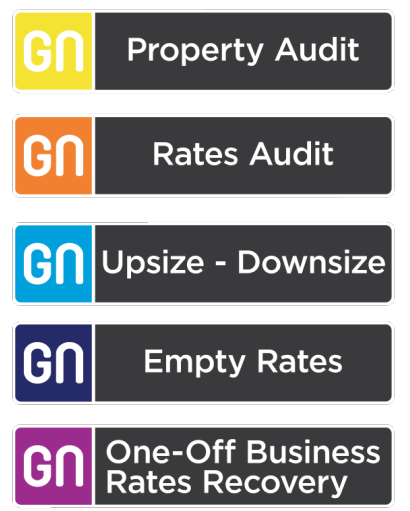

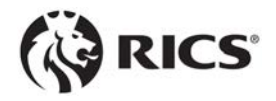

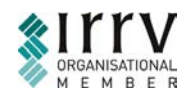